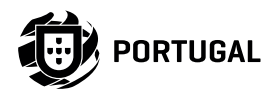

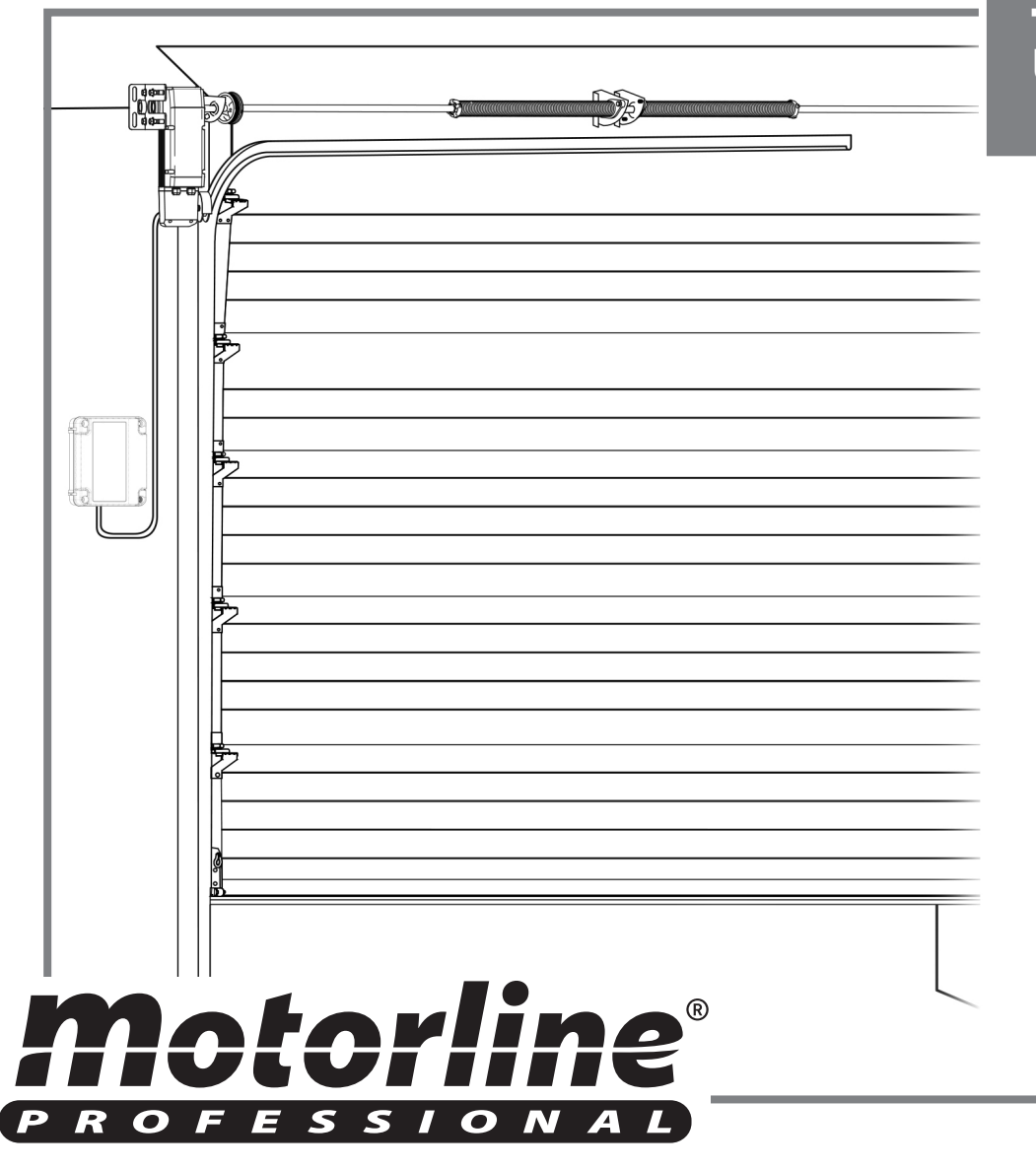

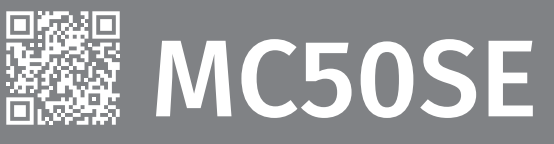

# USER/INSTALLER MANUAL

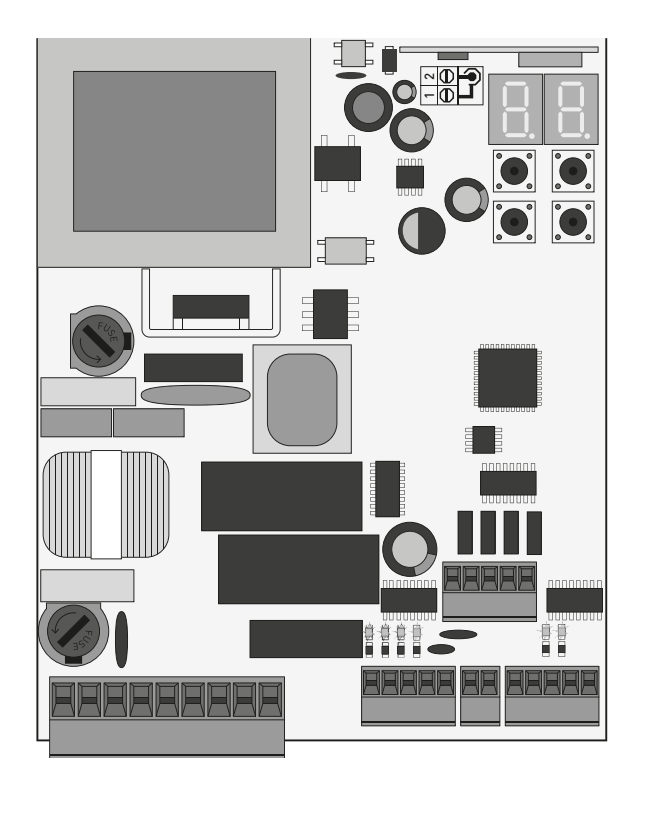

### **01. SAFETY INSTRUCTIONS**

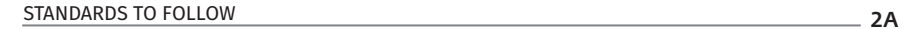

## **02. THE CONTROL BOARD**

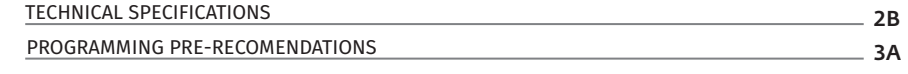

## **03. INSTALLATION**

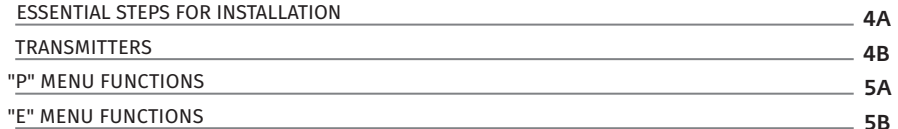

## **04. PROGRAMMING (P)**

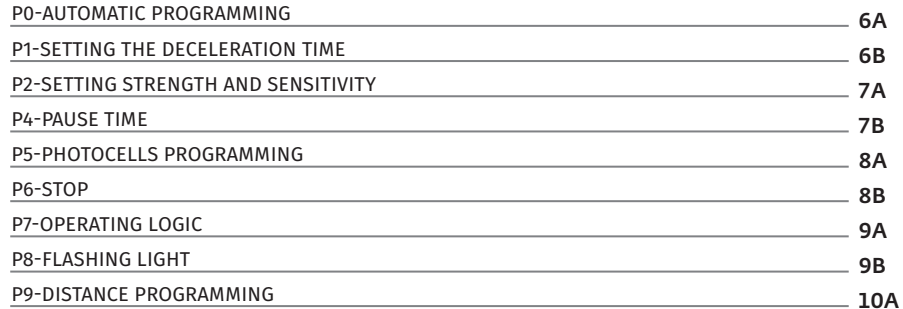

## **05. PROGRAMMING (E)**

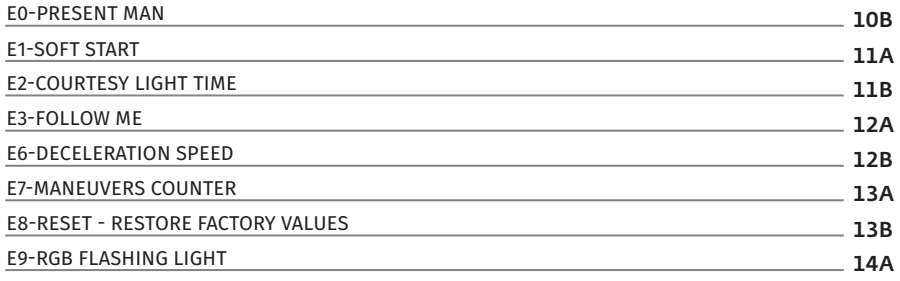

### **06. DISPLAY**

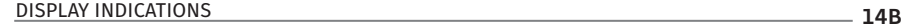

## **07. COMPONENTS TEST**

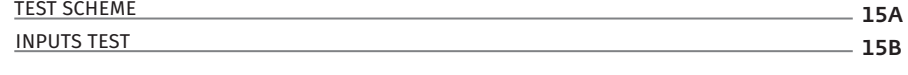

#### **08. TROUBLESHOOTING** INSTRUCTIONS FOR FINAL CONSUMERS/ TECHNICIANS 16

### **09. CONNECTION SCHEME**

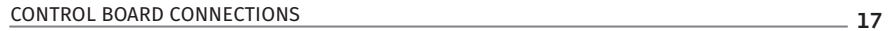

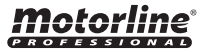

21

### **01. SAFETY INSTRUCTIONS**

#### **ATTENTION:**

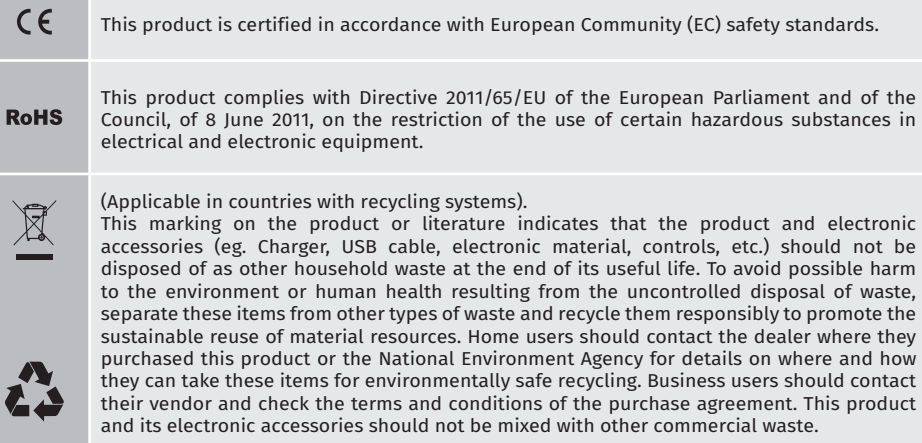

This marking indicates that the product and electronic accessories (eg. charger, USB cable, electronic material, controls, etc.) are susceptible to electric shock by direct or indirect contact with electricity. Be cautious when handling the product and observe all safety procedures in this manual.

• It is important for your safety that these instructions are followed.

- Keep these instructions in a safe place for future reference.
- The **ELECTROCELOS S.A.** is not responsible for the improper use of the product, or other use than that for which it was designed.
- The **ELECTROCELOS S.A.** is not responsible if safety standards were not taken into account when installing the equipment, or for any deformation that may occur.
- The **ELECTROCELOS S.A.** is not responsible for insecurity and malfunction of the product when used with components that were not sold by the them.
- This product was designed and manufactured strictly for the use indicated in this manual.
- This control board is not appropriate for inflammable or explosive environments.
- Any other use not expressly indicated may damage the product and/or can cause physical and property damages, and will void the warranty.
- Do not make any changes to the automation components and/or their accessories.
- Control board for indoor use with 230V connection.
- Keep remote controls away from children, to prevent the automated system from being activated involuntarily.
- The customer shall not, under any circumstances, attempt to repair or tune the automatism. Must call qualified technician only.
- The installer must have certified professional knowledge at the level of mechanical assemblies in doors and gates and control board programmation. He should also be able to perform electrical connections in compliance with all applicable regulations.
- The installer should inform the customer how to handle the product in an emergency and provide him the manual.

### STANDARDS TO FOLLOW **02. THE CONTROL BOARD**

The **MC50SE** is a monophasic control board com a control system via incorporated rádio, developed for the automation of sectional door.

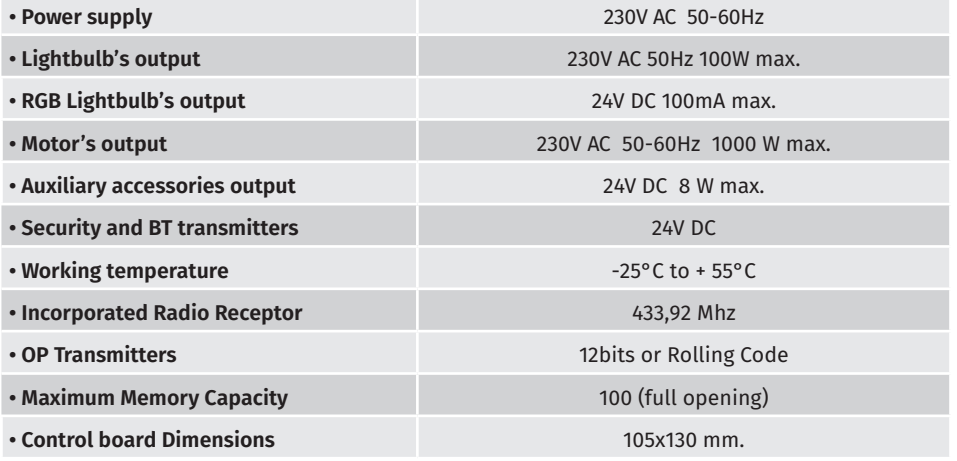

### **• CONNECTOR'S DESCRIPTION**

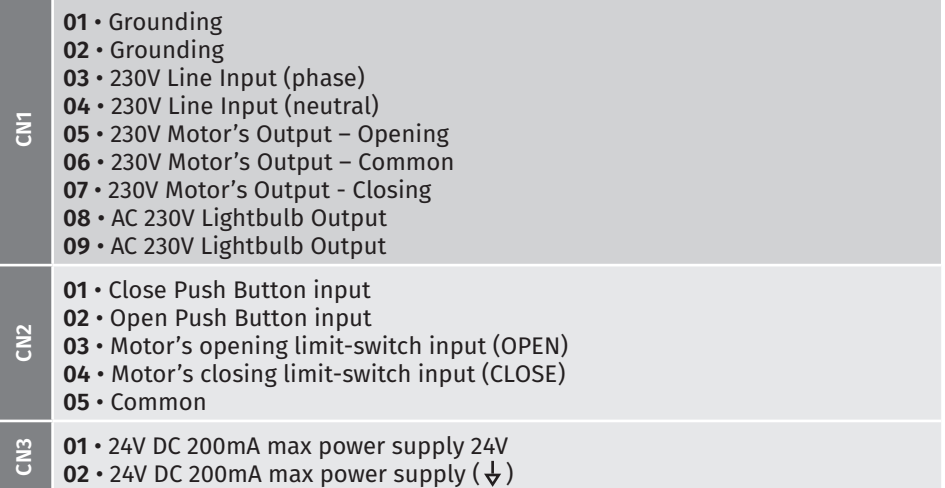

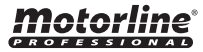

 $2A$   $\parallel$   $2B$ 

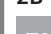

## **02. THE CONTROL BOARD TECHNICAL SPECIFICATIONS 02. THE CONTROL BOARD PROGRAMMING PRE-RECOMENDATIONS**

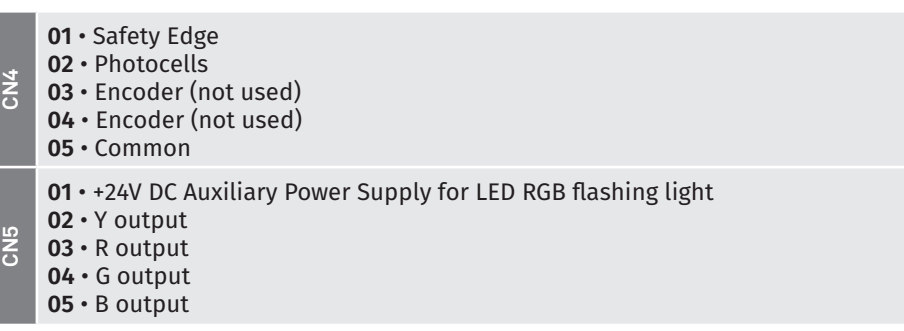

**02. THE CONTROL BOARD PROGRAMMING PRE-RECOMENDATIONS** 

To enhance knowledge about the control board operation, before proceeding to the setup, give special attention to the instructions that follow.

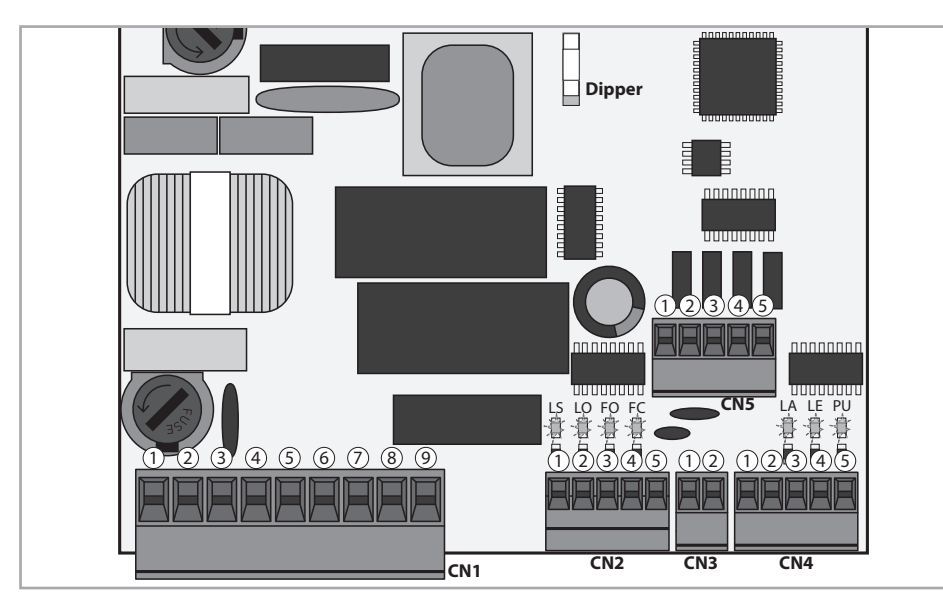

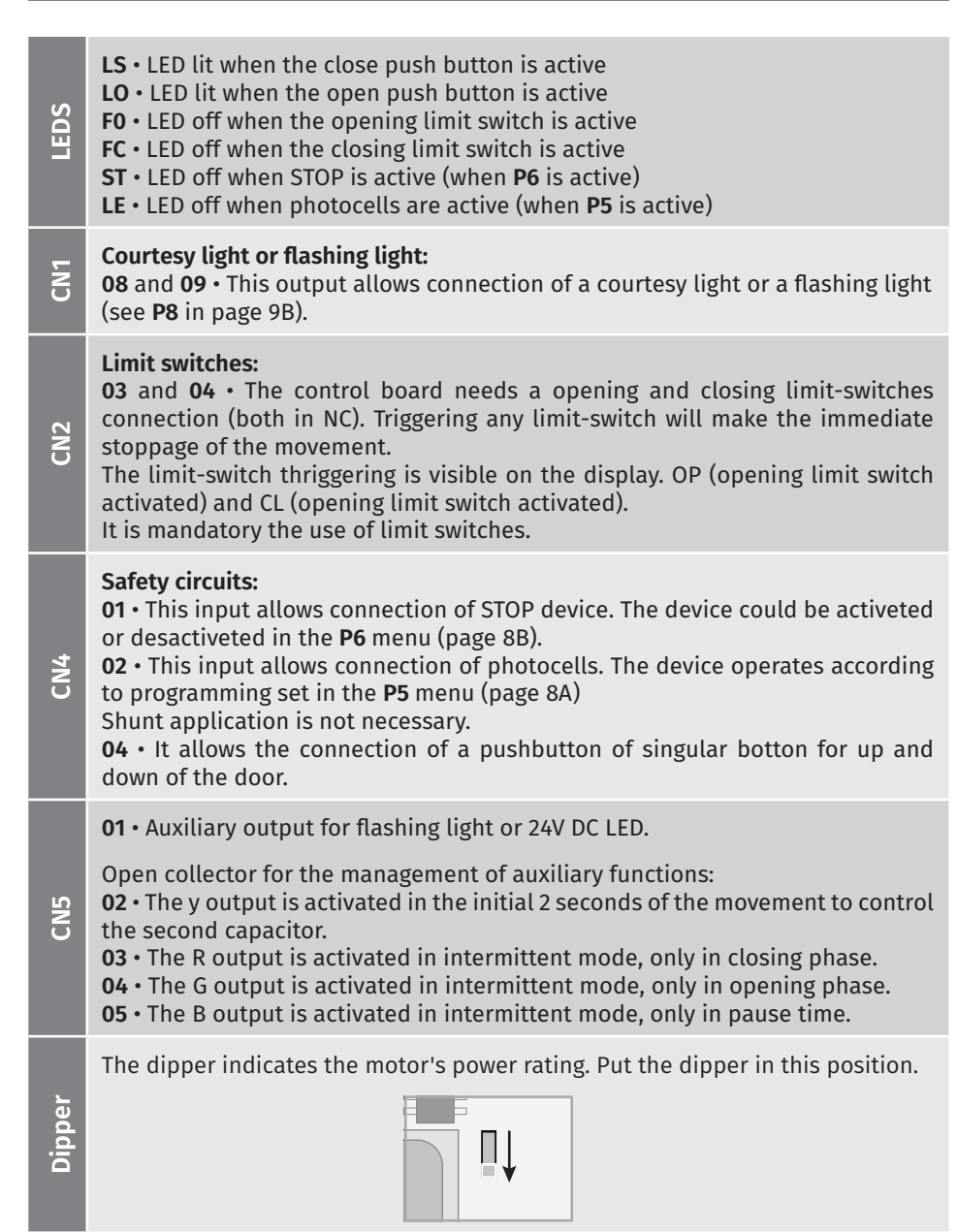

<u>motorline</u>

# motorline

 $3A \parallel$   $\parallel$  3B

The installation process assumes that the gate has already limit switches plates installed. For more information consult the motor's manual.

**01** • Make the connections of all the accessories according to the connection scheme (page 17).

**02** • Connect the control board to a 230V power supply (3 and 4 - CN1 terminals). **03** • Make sure that the gate movement is the same as the one shown on the display:

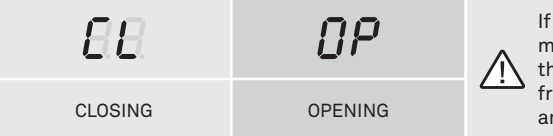

If the display does not match the gate's movement, turn off the control board from the power supply e swap the 5 and 7 wires from CN1 and check if it is correct with 3 and 4 from CN2.

- **04** Check is the limit switches, so that the FC LED turns off during the closure and the LED FO turns off during the opening.
- **05** Make an automatic programming **P0** menu (**page 6A**).

**06** • If necessary, adjust the gate of the deceleration time in opening and closing - **P1**  menu (**page 6B**).

- **07** Adjust the strength and sensitivity of the motor **P2** menu (**page 7A**).
- **08** Make an automatic programming of the course again **P0** menu (**page 6A**).
- **09** Enable or disable the use of photocells in the **P5** menu (**page 8A**).
- **10** Enable or disable the use of safety band in the **P6** menu (**página 8B**).

**11** • Program a transmitter (**page 4B**).

The control board is now fully configured!

Check the menus from the programming pages in case you wish to configure other features of the plant.

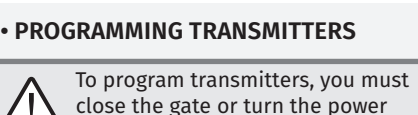

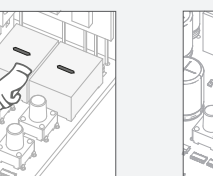

OFF and ON again.

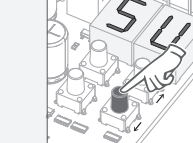

#### **01** • Press the **02** • SU appears.

cmd button for 3sec.

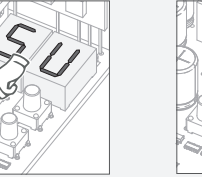

**04** • The first free position appears. **03** • Press cmd once to confirm.

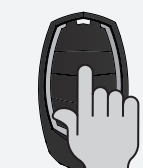

**05** • Press the command button you want to program. The display will blink and move to the next free location.

## **• ERASE ALL THE TRANSMITTERS**

erased.

**01** • Press the cmd button for 10sec.

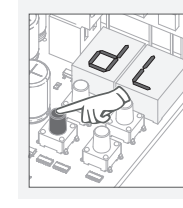

**02** • The display will show **dL**, confirming that all transmitters have been

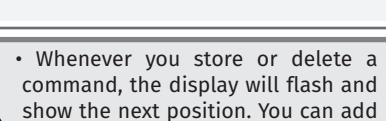

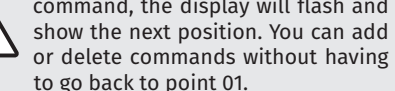

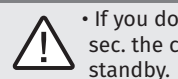

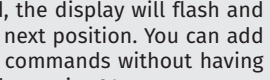

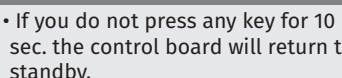

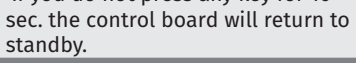

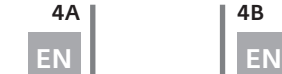

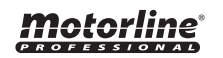

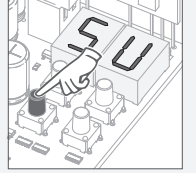

**01** • Press the cmd button for

**• ERASE TRANSMITTERS**

3sec.

 $SH$  Transmitter programming for total opening.

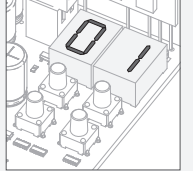

**02** • SU appears.

**03** • Press cmd once to confirm.

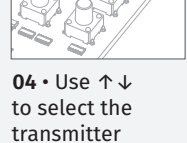

location you want to delete.

**05** • Press cmd for 3sec. and the position is empty. The display will flash and the position will be available.

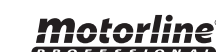

## **03. INSTALLATION THE REAL REAL TEXT OF THE STATE OF THE STATE OF STATE OF A STALLATION** THE REAL POST OF THE MENU FUNCTIONS

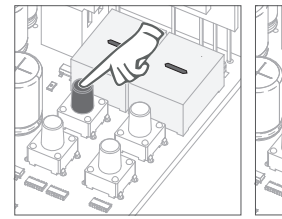

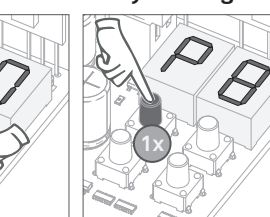

 $\cdot$  To access the P menu  $\cdot$  Use  $\uparrow \downarrow$  to navigate through the menus. press the MENU key for 3sec.

• Press MENU when you want to confirm access to a menu. • Press ↑↓ simultaneously to exit programming.

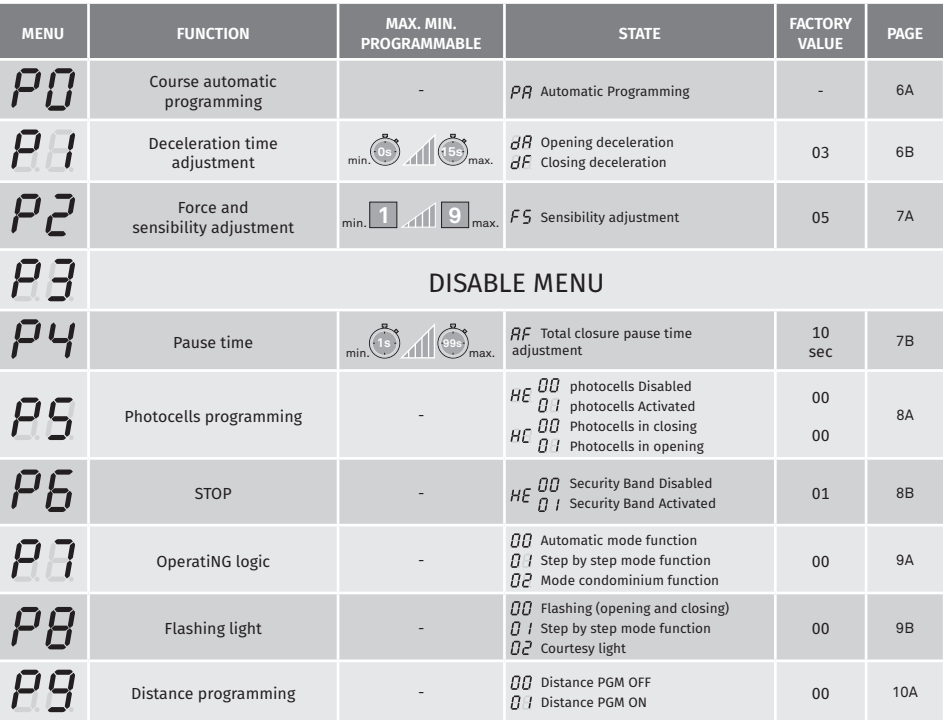

### **• We can only go into programming with a electrically closed gate. • We can only go into programming with a electrically closed gate.**

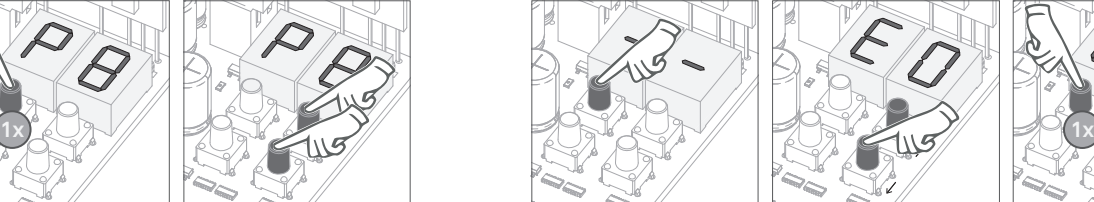

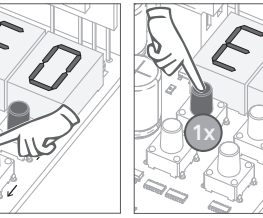

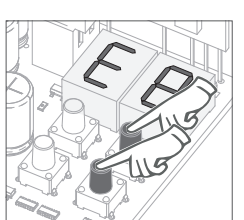

 $\cdot$  To access the E menu  $\cdot$  Use  $\uparrow \downarrow$  to navigate through the menus. press the MENU key for 10sec.

• Press MENU when you want to confirm access to a menu.

• Press ↑↓ simultaneously to exit programming.

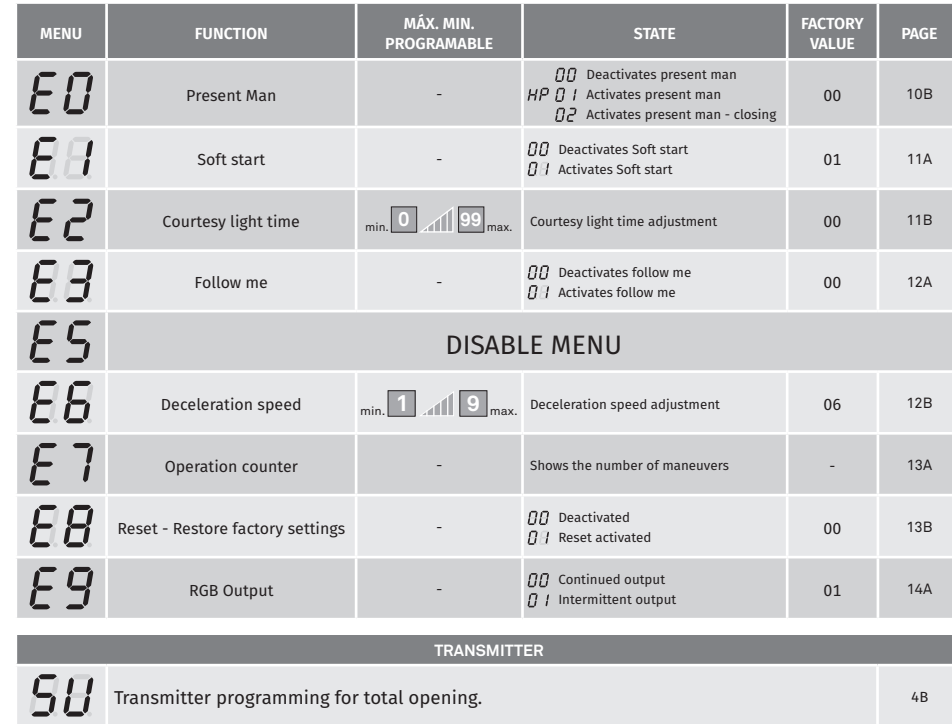

<u>motorline</u>

EN EN

This menu allows you to set the motor's working time. During the automatic programming, the motor performs the following maneuvers:

> **1º** if it is open, closes with deceleration **2º** opens normally **3º** closes normally

 $\bigwedge$  To carry out this programming is necessary that the limit switches are duly installed.

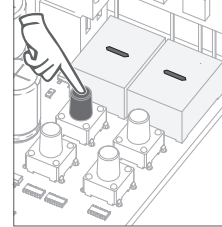

**01** • Press MENU for 3 seconds.

**02** • P0 appears. Press MENU for 3 seconds.

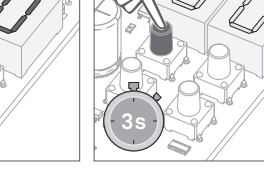

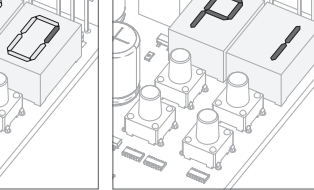

**03** • Appears a circular motion on the display indicating that the automatic setting is in progress. **04** • When P1 appears, the automatic

programming is over. If you want to program P1, continue in step 03 from P1 menu (page 6B). To exit the programming press ↑↓ simultaneously.

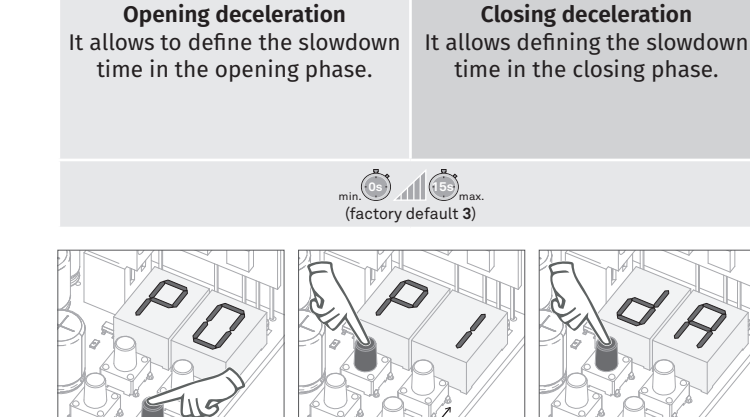

 $B$ 

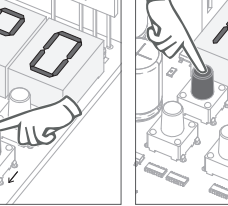

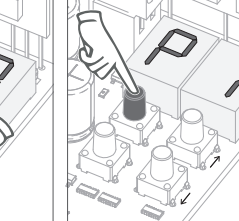

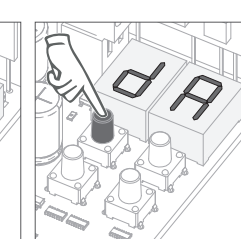

 $fF$ 

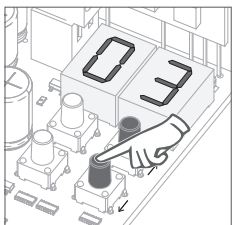

**01** • Press MENU for 3

**02** • P0 appears. Press ↓ once.

**03** • P1 appears. Press MENU for 3 seconds.

**04** • dA appears. Press MENU for 3 seconds.

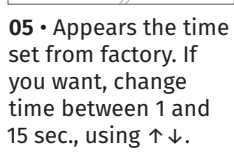

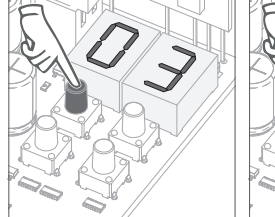

**07** • dF appears. **06** • Press MENU for 3 Press MENU for 3 seconds. seconds, to save the chosen time.

set from factory. If you want, change time between 1 and 15 sec., using  $\uparrow \downarrow$ .

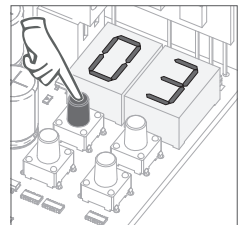

**08** • Appears the time **09** • Press MENU to save the chosen time.

**10** • P2 appears.

To program P2, continue in step 3 from P2 menu (page 7A). To exit the programming press ↑↓ simultaneously.

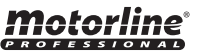

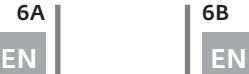

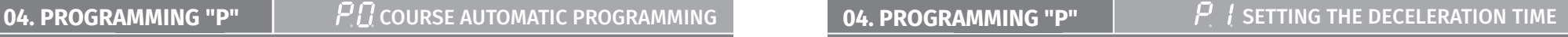

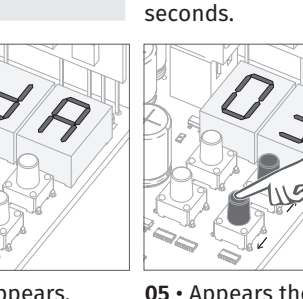

### **04. PROGRAMMING "P"**

## $\overline{P} \overline{P}$  setting strength and sensitivity

If the control board has very high sensitivity values, you may see the **LI** error. After four attempts, the **LI** error will turn **ER**. You will have to wait 10 sec. to return to program the automatism.

## $55$

## **Sensitivity adjustment**

It allows you to adjust the engine sensitivity in detecting obstacles. The higher the sensitivity the less effort is needed to detect any obstacle and reverse the direction.

> (Factory default **05**) min. **1 9** max.

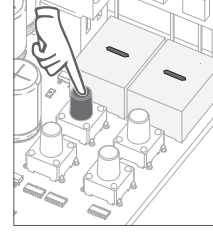

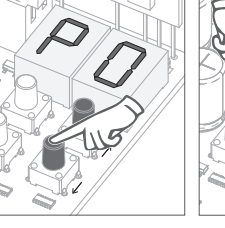

the defined value.

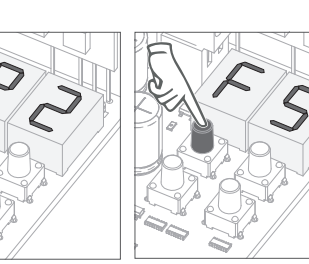

**01** • Press **MENU** for 3 seconds.

**02** • P0 appears. Press ↓ twice. **03** • P2 appears. Press MENU for 3 seconds.

**04** • FS appears. Press MENU for 3 seconds.

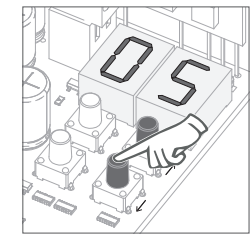

**05** • Appears the value defined from factory. If you want, change the value from 1 to 9 using  $\uparrow \downarrow$ .

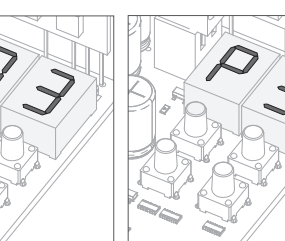

**06** • Press MENU for 3 seconds, to save

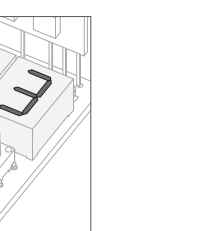

**07** • P3 appears (disable menu). To program P4, continue in step 3 from P4 menu (page 7B). To exit the programming press

↑↓ simultaneously.

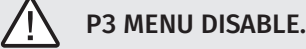

## **04. PROGRAMMING "P" PULLER CONSUMING TIME**

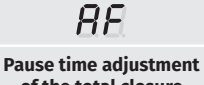

**of the total closure** Allows you to set the time that the gate will remain open.

(factory default **10sec.**)

When the values are zero, the a utomatic closing ceases to exist

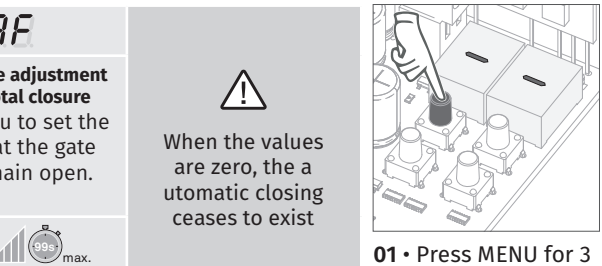

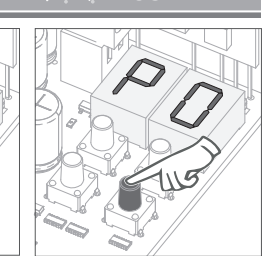

seconds.

**02** • P0 appears. Press  $\downarrow$  four times.

**03** • P4 appears.

**04** • AF appears. Press MENU for 3

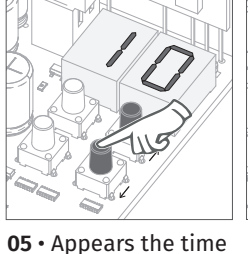

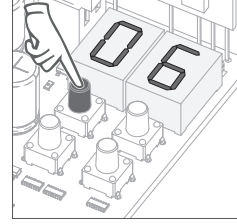

**05** • Appears the time **06** • Press MENU for set from factory. If you want, change time between 1 and 99 sec., using ↑↓.

3 seconds to save the defined time.

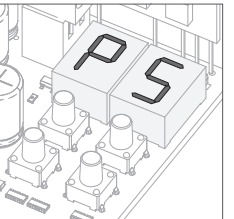

Press MENU for 3 seconds.

### **07** • P5 appears.

To program P5, continue in step 3 from P5 menu (page 8A). To exit the programming press  $\uparrow \downarrow$  simultaneously.

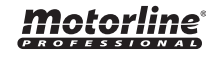

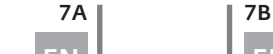

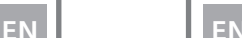

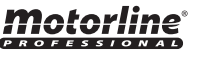

seconds.

## **04. PROGRAMMING "P" PHOTOCELLS PROGRAMMING**

#### $\overline{BB}$  $H\Gamma$ **00 (disables photocells) 00 (photocells during the closing) 01 (photocells during the opening) 01 (ables photocells)** With the photocells activated, when This menu can only be changed someone interrupts them, the gate when the HE menu is active. reverses the direction set in HC. 00 - photocell only intervenes during closure and reverses in full 01 - photocell only intervenes in opening and reverses for 2 sec. **01** • Press MENU for 3 (factory default **00**) (factory default **00**) seconds. **04** • HE appears. **05** • Appears the **02** • P0 appears. **03** • P5 appears. Press ↓ five times. Press MENU for 3 Press MENU for 3 function set from factory. If you want, seconds. seconds. change the it between 00 and 01 using ↑↓.

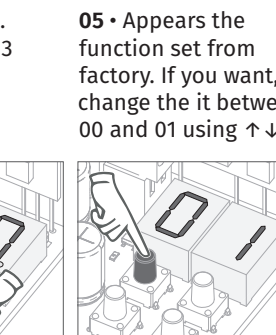

**06** • Press MENU for 3 seconds to confirm the defined function.

**07** • HC appears. Press MENU for 3 seconds.

**08** • Appears the function set from factory. If you want, change the it between

00 and 01 using ↑↓.

### **04. PROGRAMAR "P"**

## $P$  F stop

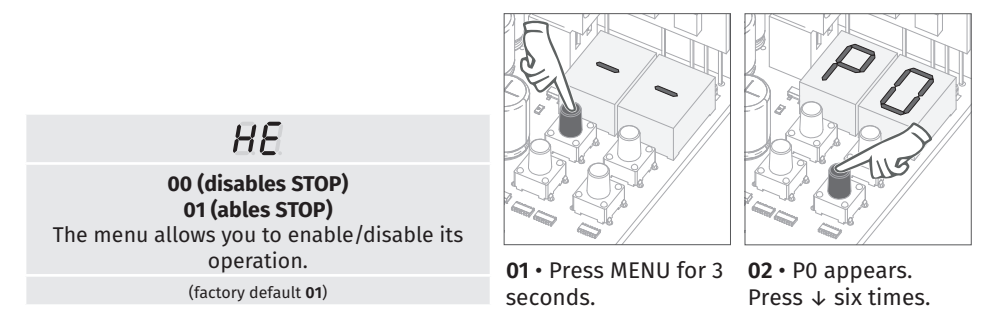

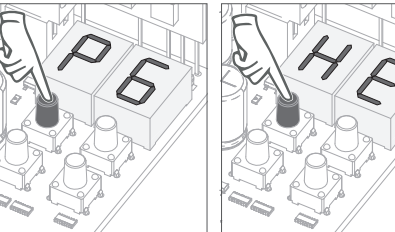

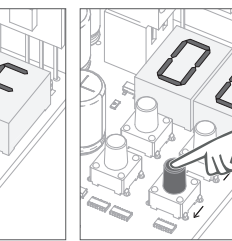

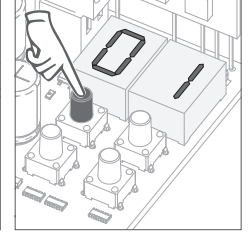

**05** • Appears the function set from factory. If you want, change the it between 00 and 01 using ↑↓.

**06** • Press MENU for 3 seconds to confirm the defined function.

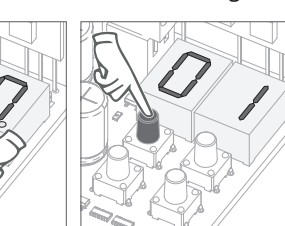

**09** • Press MENU for 3 seconds to confirm the defined function.

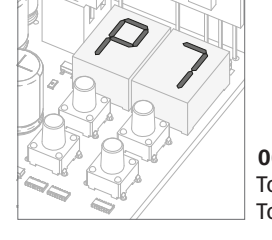

**03** • P6 appears. Press MENU for 3 seconds.

#### **06** • P7 appears.

**04** • HE appears. Press MENU for 3 seconds.

To program P7, continue in step 3 from P7 menu (page 9A). To exit the programming press  $\uparrow \downarrow$  simultaneously.

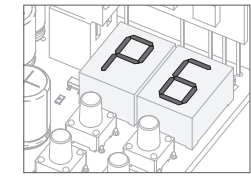

**10** • P6 appears. To program P6, continue in step 3 from P6 menu (page 8B). To exit the programming press  $\uparrow \downarrow$  simultaneously.

# <u>motorline</u>

8A | 8B EN **EN EN** 

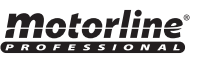

## **04. PROGRAMMING "P"**

## $P$   $\overline{P}$  operating logic

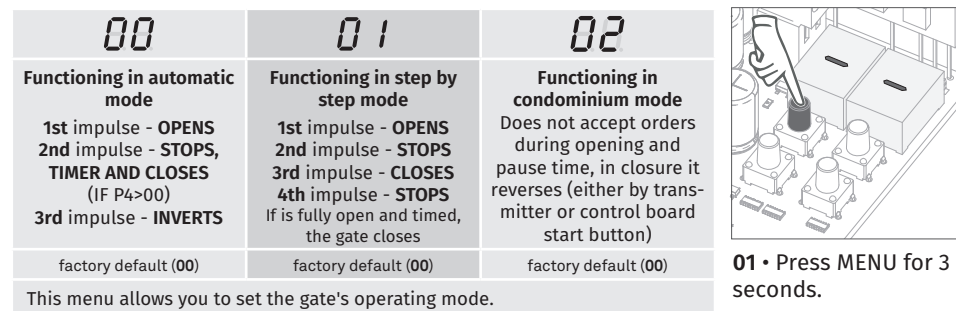

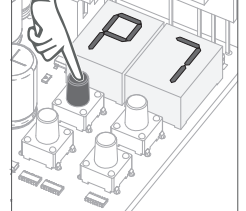

**02** • P0 appears. Press ↓ seven times.

**03** • P7 appears. Press MENU for 3 seconds.

**04** • Appears the

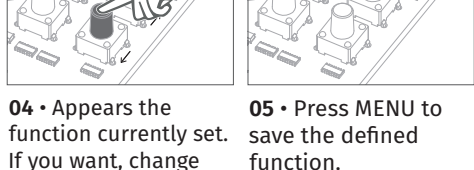

**04. PROGRAMMING "P"**

#### $\theta$  $\overline{H}$  $Q$   $I$ **Intermittent During movement** of **Courtesy light** the gate (opening and (opening and closing) During operation it During the gate's closing), the flashing converts the firefly opening/closing light will remain lit. output into courtesy movement, the light according to the flashing light will time defined in E2. work intermittently. (p.11B). **01** • Press MENU for 3 Factory defaut (**00**) seconds.

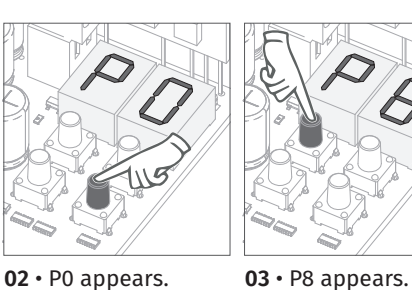

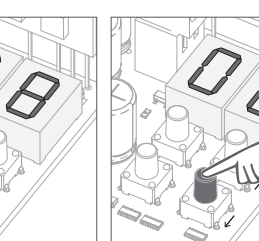

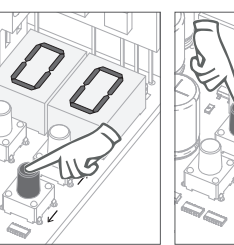

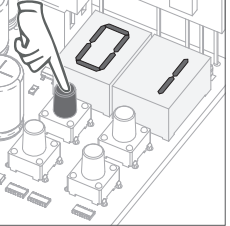

**04** • Appears the If you want, change the function to 00, 01 or 02, using ↑↓.

function currently set. save the defined **05** • Press MENU to function.

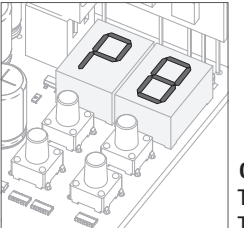

**06** • P8 appears. To program P8, continue in step 3 from P8 menu (page 9B). To exit the programming press  $\uparrow \downarrow$  simultaneously.

the function to 00, 01 or 02, using  $\uparrow \downarrow$ .

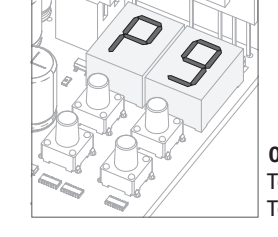

Press ↓ eight times.

#### **06** • P9 appears.

Press MENU for 3 seconds.

To program P9, continue in step 3 from P9 menu (page 10A). To exit the programming press  $\uparrow \downarrow$  simultaneously.

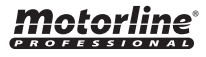

10All 10B

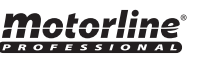

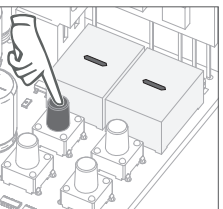

 $P\overline{B}$ FLASHING LIGHT

### **04. PROGRAMMING "P"**

## $P$   $G$  distance programming

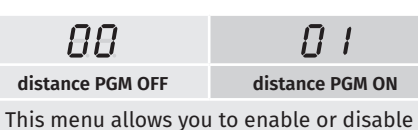

the new transmitters programming without access directly to the control board by using a previously stored transmitter (memorize transmitters page 4B).

Factory default (**00**)

**Distance programming operation (PGM ON):**

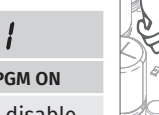

seconds.

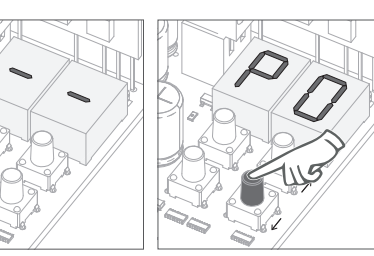

**01** • Press MENU for 3 **02** • P0 appears. Press ↓ nine times.

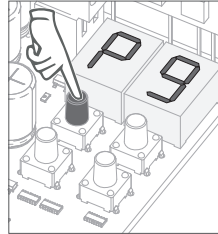

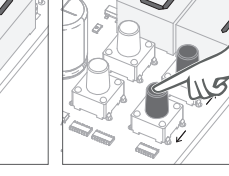

**04** • Appears the function currently set. If you want, change the function to 00 or

the 1st free position).

transmitter.

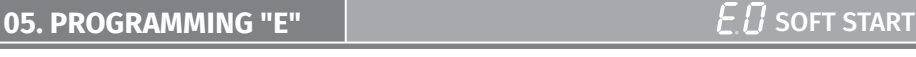

## $HP$

**02 (activates present man at the closing)** The present man is active only in closing.

**01 (activates present man)** The motor only works if you hold down the pushbutton LS or LO.

**00 (deactivates present man)** Whenever an order is sent to the LS and LO the motor performs a complete maneuver.

(Factory default **00**)

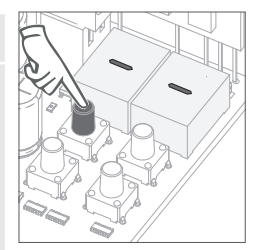

**01** • Press MENU for 10 seconds.

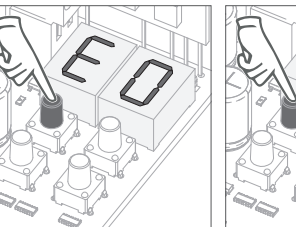

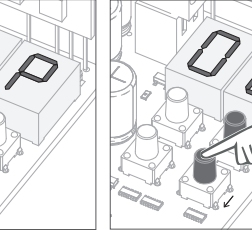

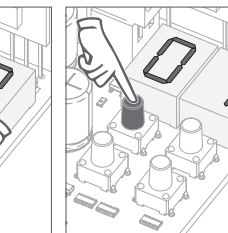

**04** • Appears the function currently set. If you want, change the function to 00 or 01, using ↑↓.

**05** • Press MENU for 3 seconds to confirm the defined time.

**03** • P9 appears. Press MENU for 3 seconds.

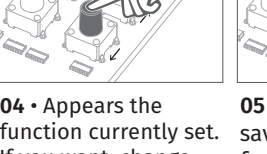

01, using ↑↓. **05** • Press MENU to save the defined function.

• Press the keys indicated in the picture at the same time for 10 seconds and the flashing light will start to flash (the display shows

Whenever you memorize a transmitter, the control board will leave the distance programming mode. If you want to program more transmitters, you will need to repeat the process of pressing simultaneously the transmitter buttons for 10 seconds for each new

**06** • P1 appears. To exit the programming press ↑↓ simultaneously.

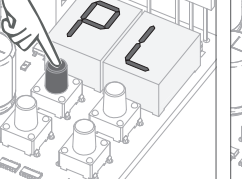

**06** • PL appears. Press MENU for 3 seconds.

**02** • E0 appears. Press MENU for 3 seconds.

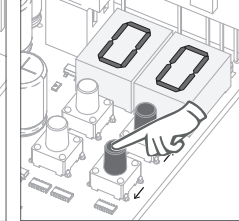

**07** • Appears the function currently set. If you want, change the function to 00 or 01, using ↑↓.

**08** • Press MENU for 3 seconds to confirm the defined function.

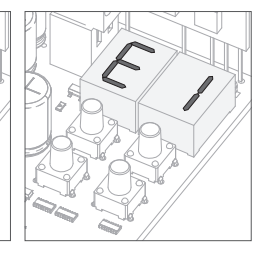

**09** • E1 appears. To program E1, continue in step 3 from E1 menu (page 11A). To exit the programming press ↑↓ simultaneously.

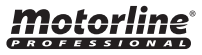

10A | 10B

EN EN

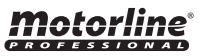

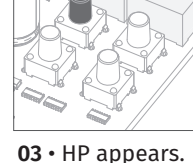

Press MENU for 3 seconds.

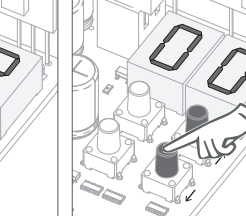

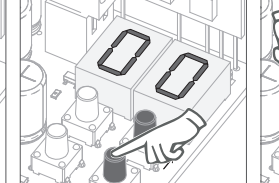

## **05. PROGRAMMING "E"** The South of The Second Second Second Second Second Second Second Second Second Second Second Second Second Second Second Second Second Second Second Second Second Second Second Second Second Second S

## $E\bar{C}$  courtesy light time

**01** • Press MENU for 10 seconds.

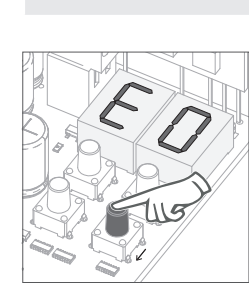

**02** • E0 appears. Press ↓ once.

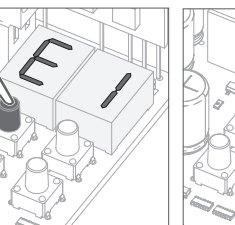

**03** • E1 appears. Press MENU for 3 seconds.

**00 disabled function 01 enabled function** This menu allows you to enable/disable soft start. With soft start function enabled, at each motion beginning, the control board will manage the start of the motor, gradually increasing in the first second of working. (Factory default **01**)

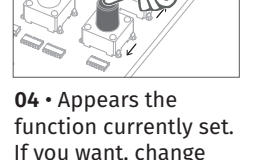

**05** • Press MENU to save the defined function. the function to 00 or

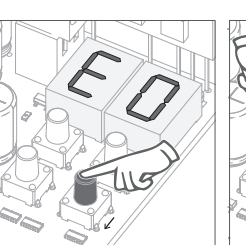

**05. PROGRAMMING "E"**

**02** • E0 appears. Press ↓ twice.

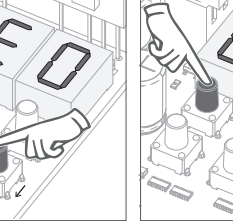

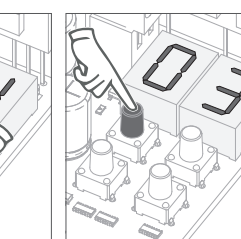

**01** • Press MENU for 10 seconds.

**04 •** Appears the time **05 •** Press MENU to set from factory. If you want, change time between 1 and

save the defined time.

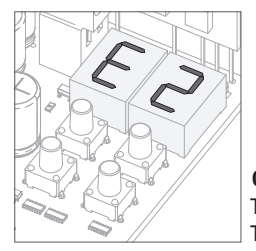

#### **06** • E2 appears. To program E2, continue in step 3 from E2 menu (page 11B). To exit the programming press ↑↓ simultaneously.

01, using ↑↓.

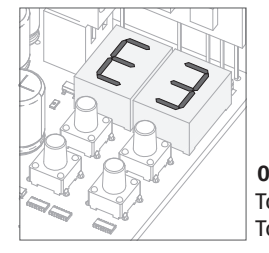

### **06** • E3 appears.

**03** • E2 appears. Press MENU for 3 seconds.

This menu allows you to define the time (from 1 to 99 minutes) that the courtesy light stays on after the gate has completed an opening or closing operation. This menu is only available if the Courtesy Light function is active in the P8 menu (see page 9B) (Factory default **01**)

> To program E3, continue in step 3 from E3 menu (page 12A). To exit the programming press  $\uparrow \downarrow$  simultaneously.

99 sec., using ↑↓.

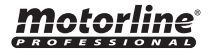

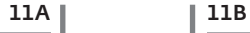

EN EN

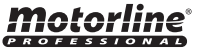

## **05. PROGRAMMING "E"** TRAVÉ EN LA CELECTRÓNICA ELECTRÓNICO ELECTRÓNICO ELECTRÓNICO ELECTRÓNICO ELECTRÓNICO ELECTRÓNICO ELECTRÓNICO ELECTRÓNICO ELECTRÓNICO ELECTRÓNICO ELECTRÓNICO ELECTRÓNICO ELECTRÓNICO ELECTRÓNICO ELECTRÓ

E5 MENU DISABLE.

## **05. PROGRAMAR "E"** DECELERATION SPEED

This menu lets you set the deceleration speed in The higher the level, the faster is the deceleration.

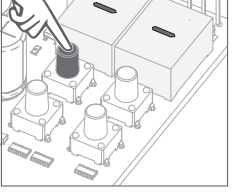

min. **1 4** max. **01** • Press MENU for 10 seconds.

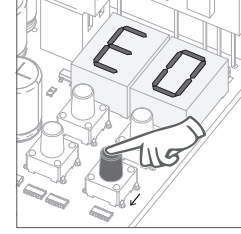

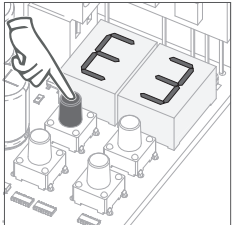

**00 disabled function 01 enabled function** This menu allows you to activate the option Follow me. With this function activated whenever the photocells detect the passage of a user/obstacle, the control board triggers the closing operation after 3 seconds. To activate Follow me function, P5 have to be set with:  $HE = 01$  (see page 9A) (Factory default **01**)

**02** • E0 appears. Press ↓ three times.

**03** • E3 appears. Press MENU for 3 seconds.

**04** • Appears the

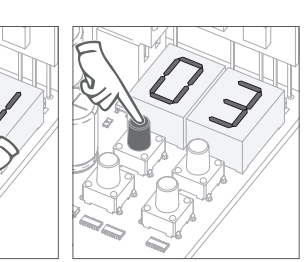

**01** • Press MENU for 10 seconds.

**05** • Press MENU to save the defined function. function currently set. If you want, change the function to 00 or

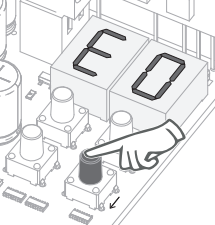

**02** • E0 appears. Press ↓ six times.

seconds.

opening and closing.

(Factory default **06**) min. **1 9** max.

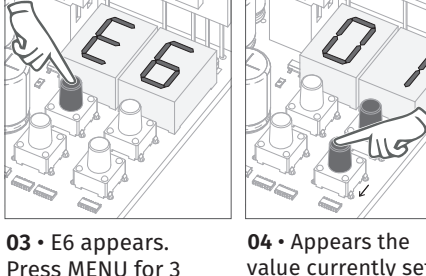

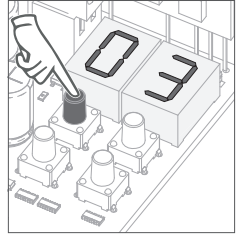

value currently set. If you want, change the function to 01 or 09, using ↑↓.

**05** • Press MENU to save the defined value.

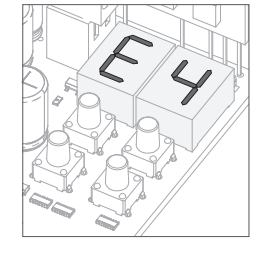

**06** • The E4 and E5 menus are inactive. To program E6, continue in step 3 from E6 menu (page 12B). To exit the programming press  $\uparrow \downarrow$  simultaneously.

01, using ↑↓.

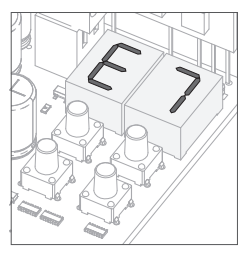

**06** • E7 appears. To program E7, continue in step 3 from E7 menu (page 13A). To exit the programming press  $\uparrow \downarrow$  simultaneously.

#### *motorline* **PROFFSSIONAL**

12A | 12B

EN EN

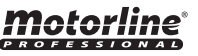

## **05. PROGRAMMING "E"**

## $E$   $\overline{I}$  maneuver counter

This menu allows you to check how many complete maneuvers were performed by the control board (complete maneuver it is understood by opening and closing).  $\triangle$  The control board reset does not erase the maneuvers count.

> **Example:** 13456 maneuvers 01- Hundreds of thousands / 34- Thousands / 56- Dozens

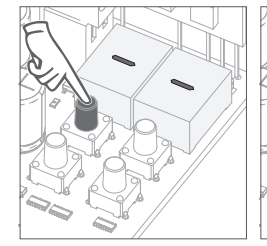

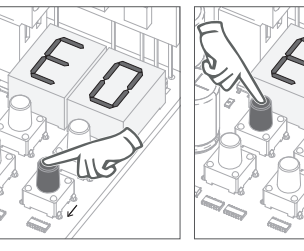

- **01** Press MENU for 10 seconds.
- **02** E0 appears. Press ↓ six times. **03** • Press MENU for 3 seconds.

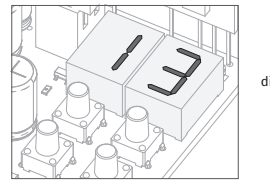

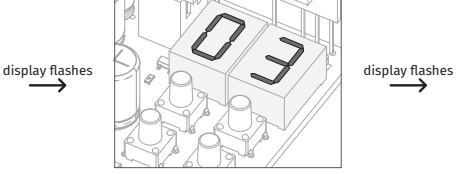

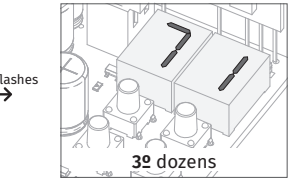

**04** • Appears the maneuvers counting in the following order (example 130 371):

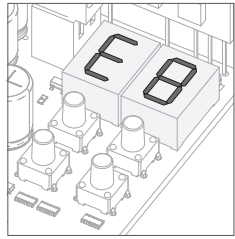

**06** • E8 appears. To program E8, continue in step 3 from E8 menu (page 13B). To exit the programming press ↑↓ simultaneously.

By doing reset, all factory settings will be restored and all saved commands will be deleted. Only the maneuvers counter will have the data memorised.

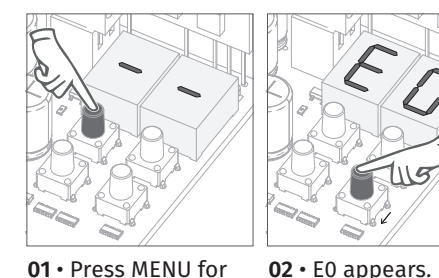

**05. PROGRAMMING "E"**

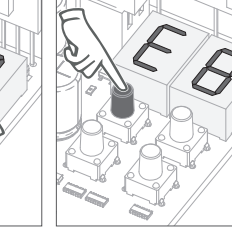

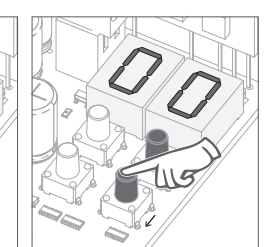

Press ↓ eight times. **03** • E8 appears. Press MENU for 3 seconds.

**04** • Appears the function currently set. If you want to reset, change the function to 01, using ↑↓.

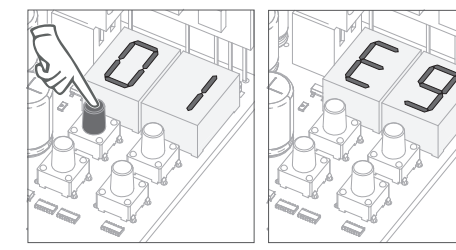

**05** • Press MENU for 3 **06** • E9 appears. seconds to reset.

10 seconds.

To program E9, continue in step 3 from E9 menu (page 14A). To exit the programming press ↑↓ simultaneously.

**02** • E0 appears.

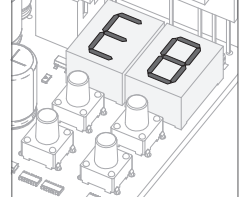

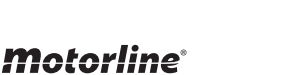

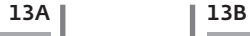

EN EN EN

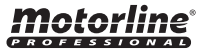

## **05. PROGRAMMING "E"**

## $F$   $G$  RGB OUTPUT

### **06. DISPLAY** DISPLAY **DISPLAY** INDICATIONS

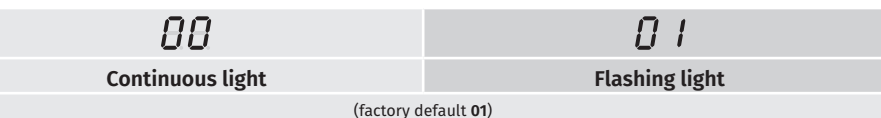

This menu allows you to select the functioning mode of the four signs, fixed or intermittent output. page 10A)

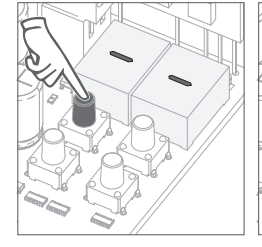

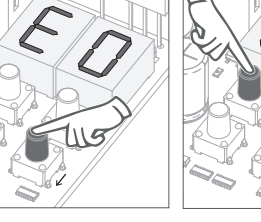

**01** • Press MENU for 10 seconds.

**02** • E0 appears. Press ↓ nine times.

**03** • E9 appears. Press MENU for 3 seconds.

**04** • Appears the function currently set. If you want, change

> the function to 00 or 01, using ↑↓.

### **MENU DESCRIPTION MENU DESCRIPTION**  $\overline{B}P$ Opening limit-switch enabled  $\Box$ 日日 Closing limit-switch enabled  $\Box$  Obstructed photocells **RE** In pause time  $\mathbf{S}$   $\mathbf{S}$  stop button being pressed In pedestrian pause time  $c_1$  close button being pressed  $\overline{B}$ 88 Memory full  $\Box$  Open button being pressed **EB** Opening and closing  $\Box$  Sensibility detection failure<br>limit-switches enabled  $\Box$  Sensibility detection failure Opening and closing

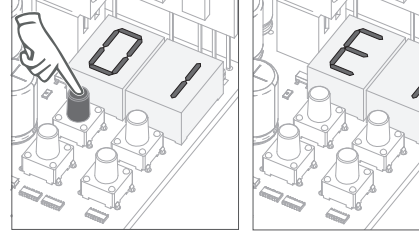

**05** • Press MENU for 3 seconds to save the defined function.

<u>motorline</u>

**06** • E1 appears.

To exit the programming press ↑↓ simultaneously.

 $14A$  |  $14B$ 

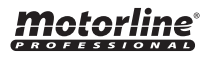

To detect which components have problems during a sectional door installation, sometimes it's necessary to conduct tests with a direct connection to a 230V power supply.

In the below diagram is shown how this connection must be made and how to merge the different component wires.

### **NOTES:**

- To perform the tests you don't need to remove the automatism from it's place, because this way you can understand if the automatism, directly connected to the power, can function correctly.
- The common wire of the motor must always be connected to the power supply;
- To reverse the automatism functioning direction, switch the Black wire with the Brown wire of the automatism.

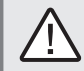

For your safety, do not change the connections without it being disconnected from the electric current.

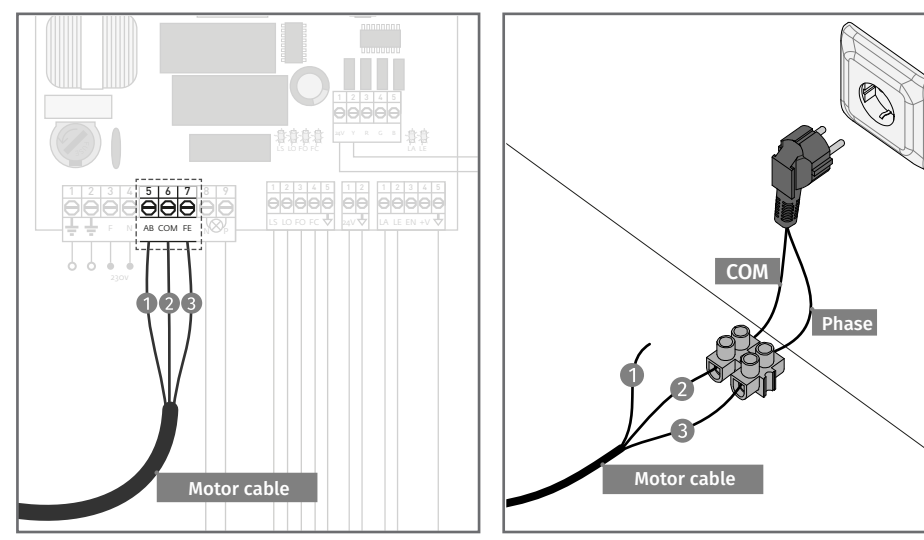

**01 •** Remove the 3 wires from the motor in the  $\,$  **02** • Connect the motor wires to a terminal. control board.

Add a plug to the terminal, taking into account that the wires order indicated in the image must be respected.

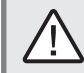

All tests must be performed by skilled technicians due to serious danger associated with the misuse of electrical systems!

# *motorline*

15A I 15B  $\begin{array}{|c|c|c|}\n\hline\n\text{EN} & \text{EN}\n\end{array}$ 

In the position corresponding to each transmitter input in low voltage, the control board has a LED to identify the condition of it. The LED on indicates that the input is closed, while the LED off indicates that the input is open.

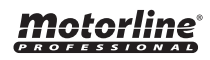

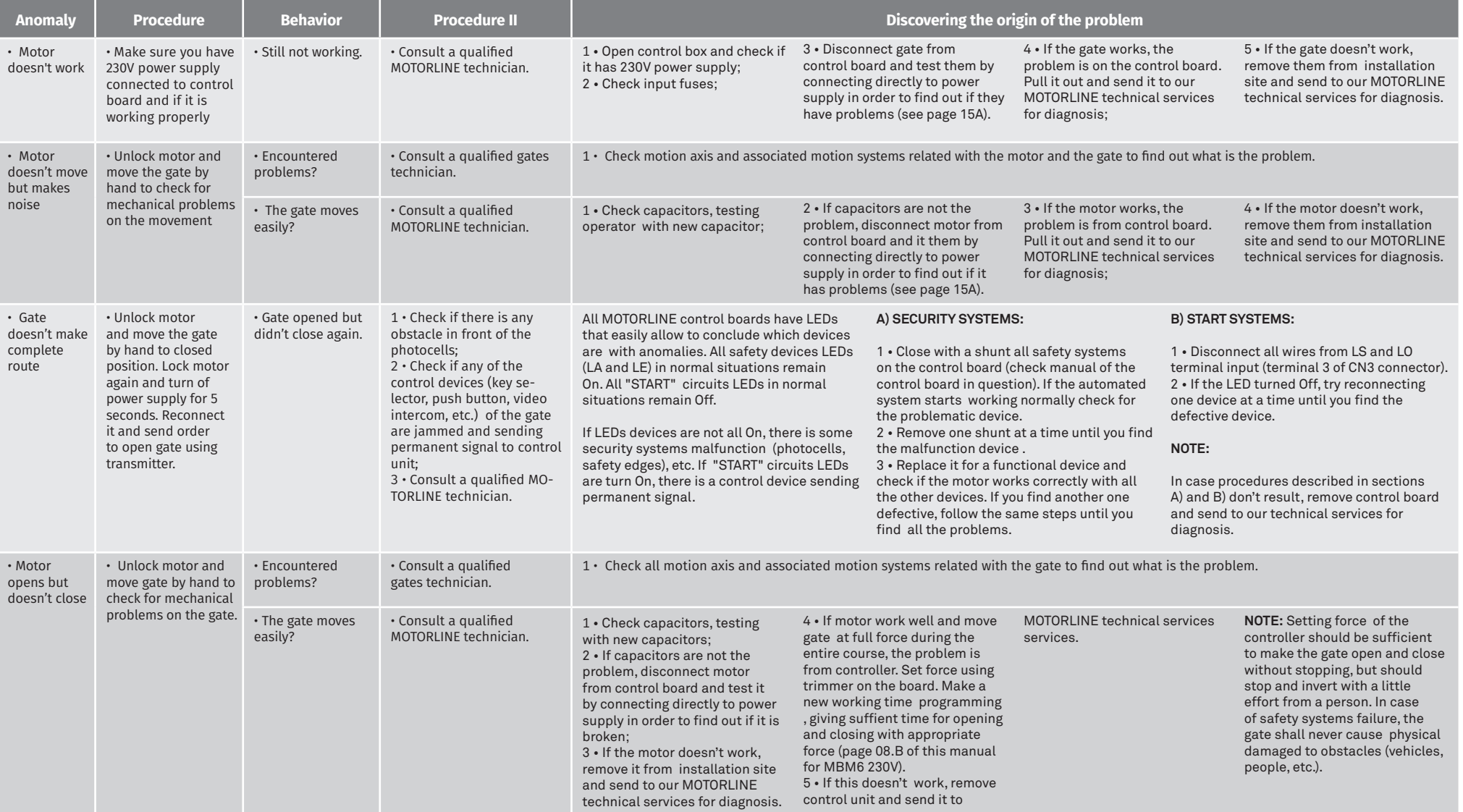

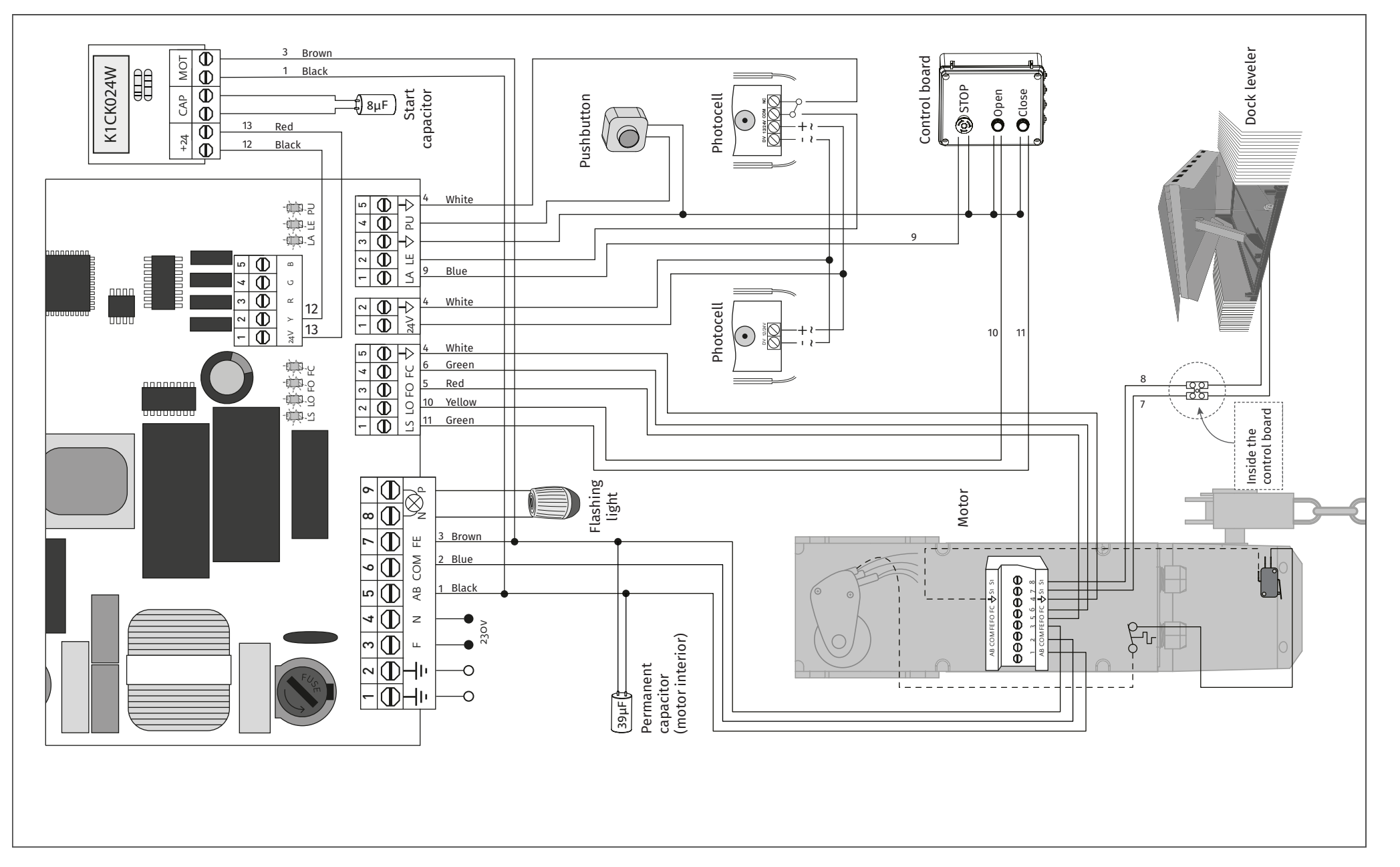

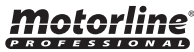